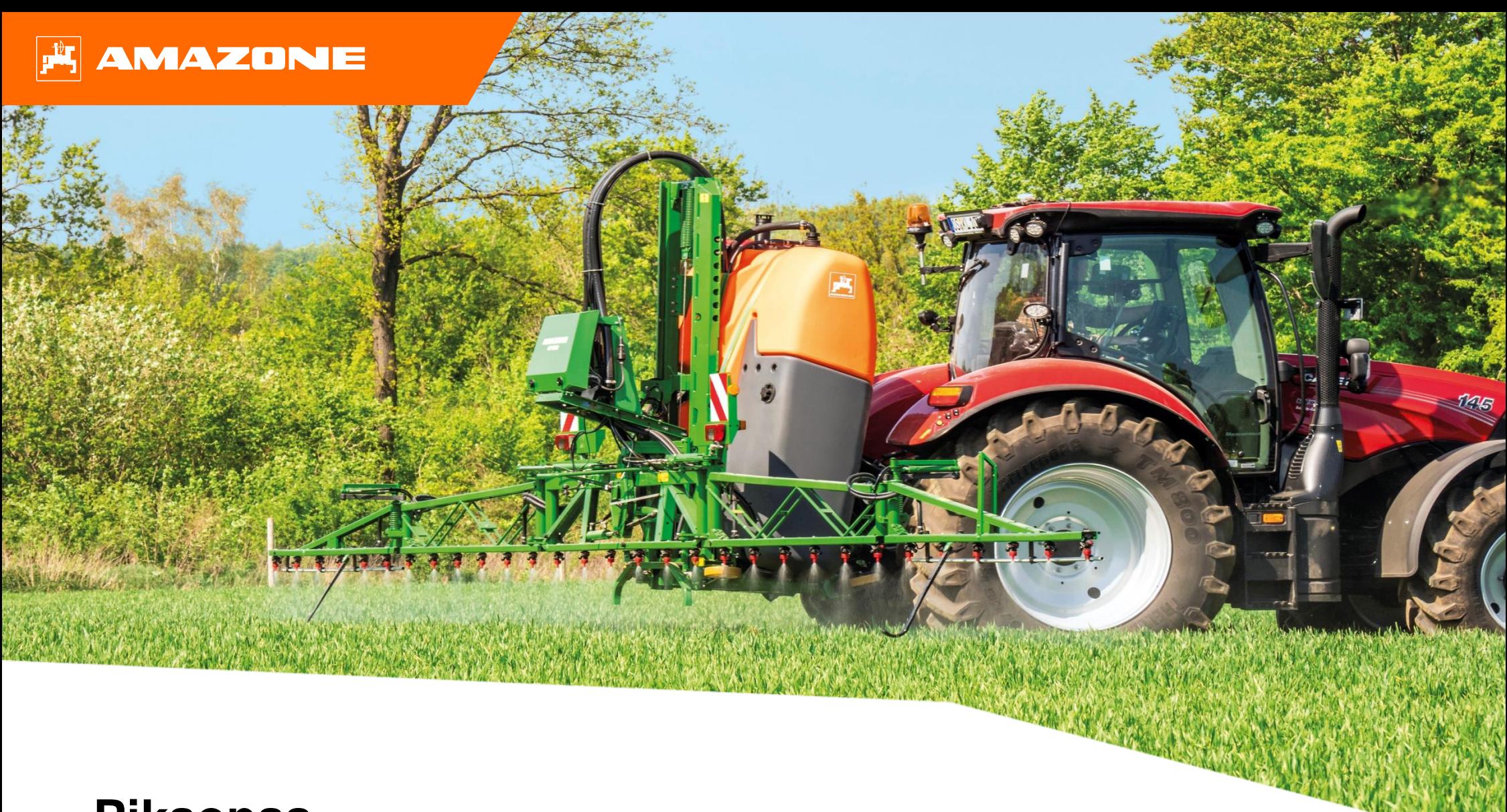

**Pikaopas UF02 - ISOBUS CP**

# **Sisällysluettelo**

- 1. Yleinen informaatio
- 2. Työlaitteen ohjelmiston aloitusnäkymä
- 3. Työlaitteen työnäkymä
- 4. Työlaitteen valmistelu
- 5. Toiminta työskentelyn aikana
- 6. Ohjelmiston asetukset
- 7. Työlaitteen valmistelu Tehtävänohjain

# **1.Yleinen informaatio**

- Tämän dokumentin käyttö **vaatii että käyttöohjekirjat** sekä työlaitteelle että ohjelmistolle ovat luettu ja ymmärretty.
- Tästä syystä on tärkeää tarkastaa tiedot **käyttöohjekirjasta**. Käyttöohjekirja tulee olla aina esillä kun käytetään tätä dokumenttia
- Pikaopas UF02 kasvinsuojeluruiskulle tarjoaa suuntaviivoja ja ohjeita käyttäjälle tarkastaa toiminnot ennen kauden alkua. Tämän dokumentin ohjeet perustuvat vuoden 2021 laitteeseen.

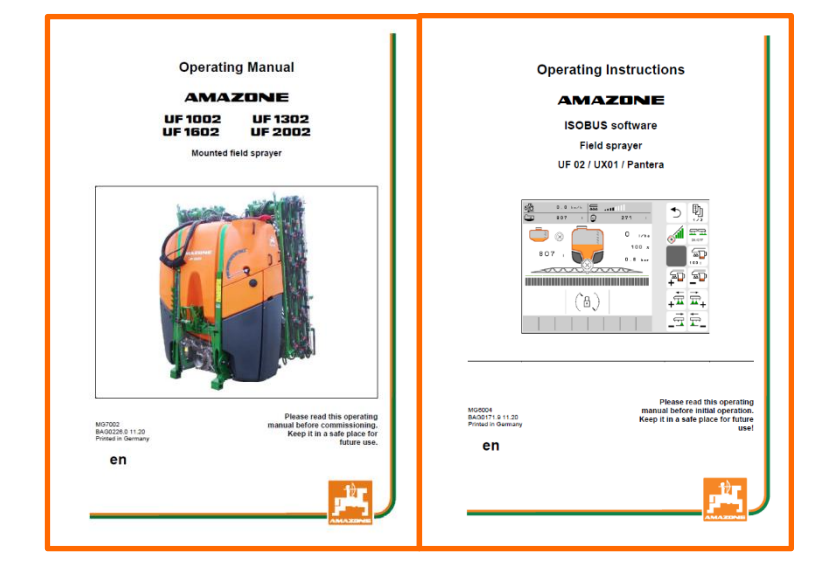

# **2. Työlaitteen ohjelmiston aloitusnäkymä**

- Päävalikko on jaettu kahteen välilehteen. Työskentelyvalikko **(1)** sekä asennusvalikko **(2)**.
- Valikkoon pääsee painamalla haluttua symbolia
- Työskentelyvalikosta löydät alavalikot: Työskentely, Dokumentointi, Täyttövalikko, Puhdistus ja sekoitus. Lisäksi voit syöttää halutun litramäärän per hehtaari työskentelyvalikon alareunasta sekä näet käytössä olevan Profiilin
- Asetusvalikosta löydät alavalikosta työlaitteen asetukset, profiilin asetukset sekä info valikon mistä löytyy mm. koneen kokonaislaskurit sekä ohjelmistoversion tiedot.

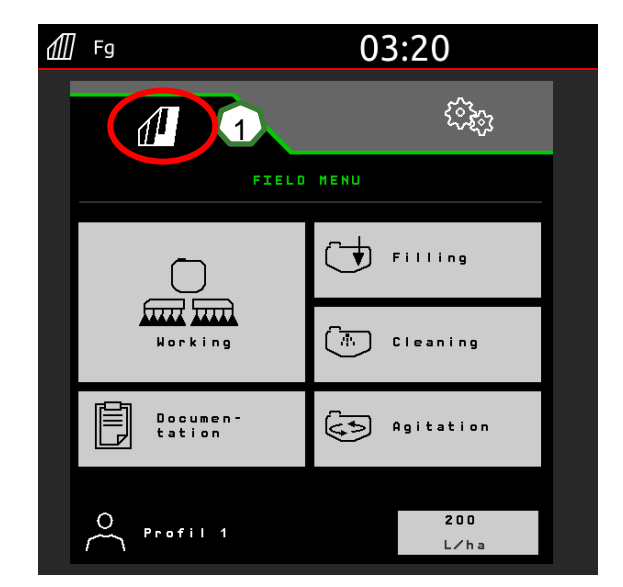

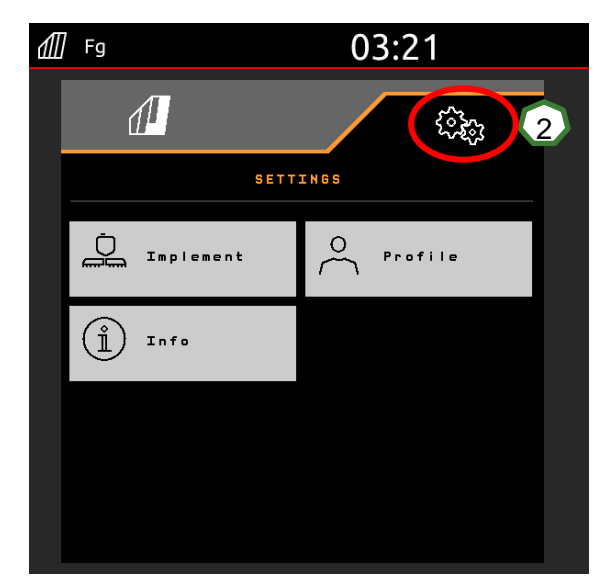

# **3. Työlaitteen työnäkymä**

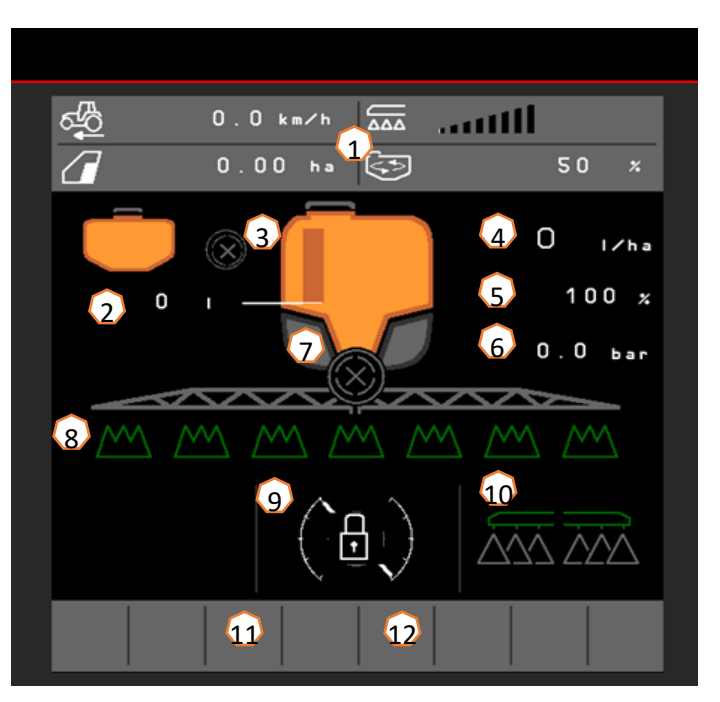

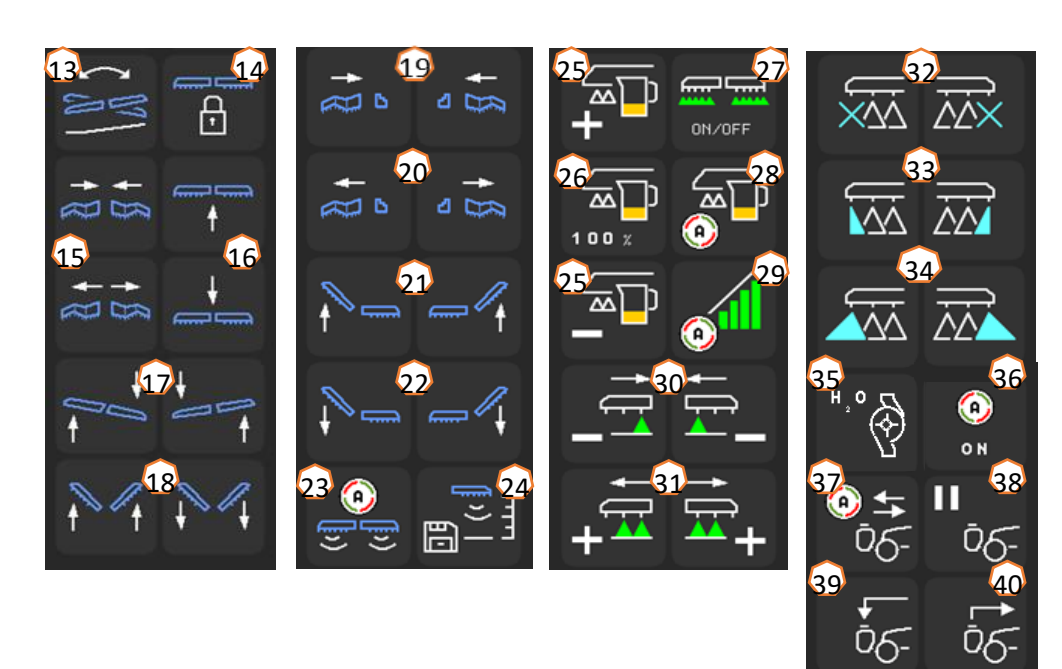

- (1) Tietoikkuna (Näkymä (4kpl) voidaan säätää Profiilin asetuksissa)
- (2) Säiliön täyttötaso
- (3) FlowControl+ tila \*
- (4) Ruiskututettava määrä (keltaisena jos ei ole oikein)
- (5) Levitysmäärän prosenttiarvo
- (6) Ruiskutuspaíne
- (7) Lohkoautomatiikan tila (pois päältä / vilkkuu = näyttö on valmis / aktiivinen
- (8) Lohkoautomatiikan lohkojen tila
- (9) Puomin asennon ja automatiikan tila
- (10) Reunasuuttimen tila\*
- (11) Puomin valaistuksen tila \*
- (12) Erillisen huuhteluvesipumpun tila \*
- (13) Puomin kallistuksen peilaus rinteessä
- (14) Puomin vakaajan lukituksen avaus / sulku (seuraa kohtaa 9)
- (15) Puomin molempien puolien avaus / sulku
- (16) Puomin hissin nosto / lasku
- (17) Koko puomin kallistus vasemmalle / oikealle
- (18) Epäsymmetrinen taitto molemmilla puolilla ylös / alas
- (19) Toisen puolen taitto sisäänpäin (pieni osa näyttää keskikohdan) \*
- (20) Toisen puolen taitto ulospäin (pieni osa näyttää keskikohdan) \*
- (21) Puomin puoliskojen epäsymmetrinen taitto erikseen ylös \*
- (22) Puomin puoliskojen epäsymmetrinen taitto erikseen alas \*
- (23) DistanceControl korkeusautomatiikan kytkeminen päälle / pois \*
- (24) Tallenna ruiskutuskorkeus
- (25) Suurenna tai pienennä ruiskutusmäärää (haluttu prosenttimäärä säädetään profiilin asetuksissa)
- (26) Palauta ruiskutusmäärä arvoon 100%
- (27) Kytke ruiskutus päälle / pois
- (28) Kytke automaattinen määränsäätö päälle / pois
- (29) Kytke lohkoautomatiikka päälle
- (30) Sammuta manuaalisesti lohkoja vasemmalta / oikealta keskelle päin
- (31) Kytke manuaalisesti lohkoja päälle vasemmalle / oikealle päin
- (32) Kytke reunasuuttimet pois päältä \*
- (33) Kytke rajasuuttimet päälle / pois \*
- (34) Kytke lisäsuuttimet päälle / pois \*
- (35) Kytke huuhtelupumppu päälle / pois \*
- (36) Kytke halutut automaattiset toiminnot päälle / pois
- (37) Kytke FlowControl+ automatiikka päälle / pois \*
- (38) Pysäytä FlowControl+ pumppaus \*
- (39) FlowControl+ pumppaus etusäiliöön \*
- (40) FlowControl+ pumppaus etusäiliöstä takasäiliöön \*
- **\*Painikkeet riippuvat koneen varustuksesta**

# **4. Työlaitteen valmistelu**

### **Traktorin vaatimukset- UF02**

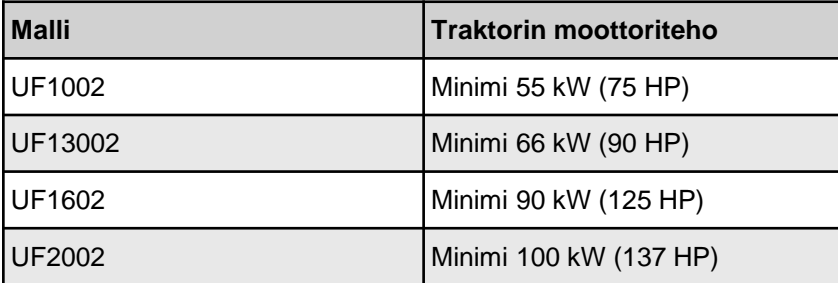

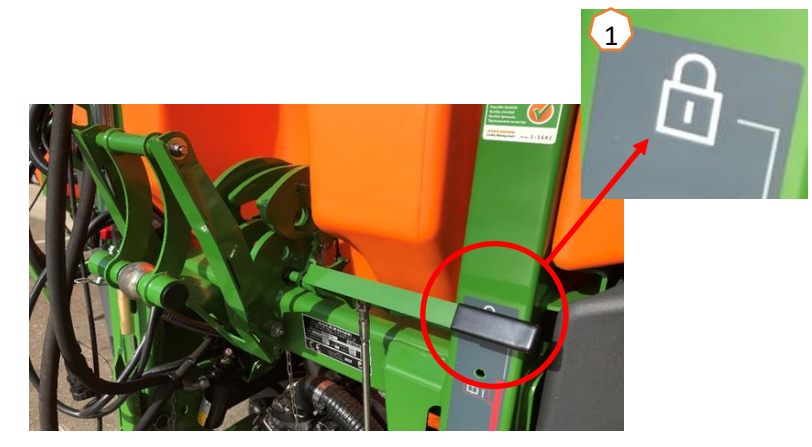

- **Traktorin hydrauliikan tarve:** Vähintään 25 l/min paineella 150 bar, max 210 bar (Profi-taiton yhteydessä).
- **Hydrauliikan kytkennät, Riippuen lisävarusteista, seuraavia kytkentöjä voidaan tarvita:**

1x Vapaa paluu linja (T) (max. 5 bar) 1x Painelinja (P) (max. 210 bar) 1x LS -signaalilinja **Tai:** 3x Kaksitoiminen liitäntä. (korkeus, taitto ja kallistus) **Tai:** 2x Kaksitoiminen liitäntä. (Korkeudensäätö, taitto)

**Laitteen kytkentä traktoriin:** Jos kytket ruiskua ensimmäistä kertaa traktoriin, lue käyttöohjekirjan **kohta 8** ennen asennusta.

2021 / Tila 01 November 2021 / Tila 01 November 2021 / Tila 01 November 2021 / Tila 01 November 2021 / Tila 01 Kun kytket ruiskun käyttäen pikakytkentävarustusta, lukitusvipu tulee nostaa ylös asentoon **(1)** Ennenkuin lähestytään ruiskua. Tarvittaessa säädä työntövarren pituutta että pikakytkentävarustus voi lukittua. Kun työntövarsi on lukittunut, nosta työlaite käyttäen vetovaria ja lukitse vetovarret ja varmista pikakytkentävarustuksen lukitus. Taita tämän jälkeen koneen kuljetusvarustus mukana tulevan raudan avulla. Käyttäessäsi pikakytkentävarustusta voit kytkeä mukavasti, teleskooppisen nivelakselin, ISOBUS liittimen, valojohdon sekä hydrauliikan liittimet koneen ollessa vielä irrallaan **(2)** . Varmista koneen asento vaakatasossa käyttäen vesivaakaa **(3)**. Huomioi koneen painotus ja mitat käyttäessäsi etusäiliöyhdistelmää. Voit hyödyntää risteyksissä etusäiliön kamerasarjaa (lisävaruste).

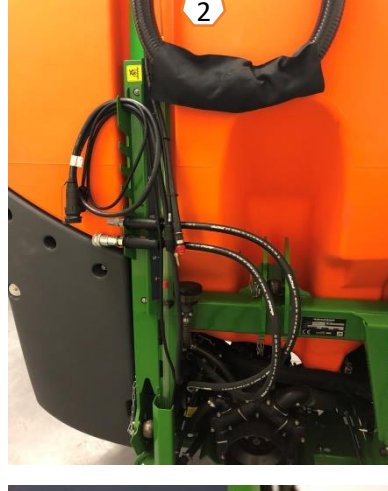

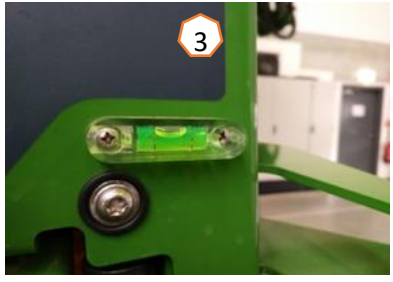

# **5. Toiminta työskentelyn aikana**

### **Ruiskun täyttö**

### **Täyttö käyttäen ruiskun imuliitintä:**

- (1) Käytä ruiskun pumppua.
- (2) Valitse imuliitin ja aseta haluttu täyttötaso käyttäen TwinTerminal 3.0 ohjainta.
- (3) Aseta 7 asentoinen paineventtiili ruiskun täyttöasentoon
- (4) Aseta Injektorin venttiili "imutäytön tehostus asentoon" (huomioi täyttöautomatiikan toiminta injektorin käytön yhteydessä)

### **Ruiskun täyttö paineliitännän kautta (lisävaruste)**

- (5) Valitse painetäyttö TwinTerminal näytöstä. \*\*
- (6) Aseta painetäytön venttiili "Täytä ruiskutusnestesäiliö".

Muiden venttiilien asento ei vaikuta painetäytön toimintaan.

(7) Seuraa TwinTerminalin ohjeita paineen poistoon painelinjasta. \*\*

\*\* Vain kun käytetään elektronista täytön katkaisua!

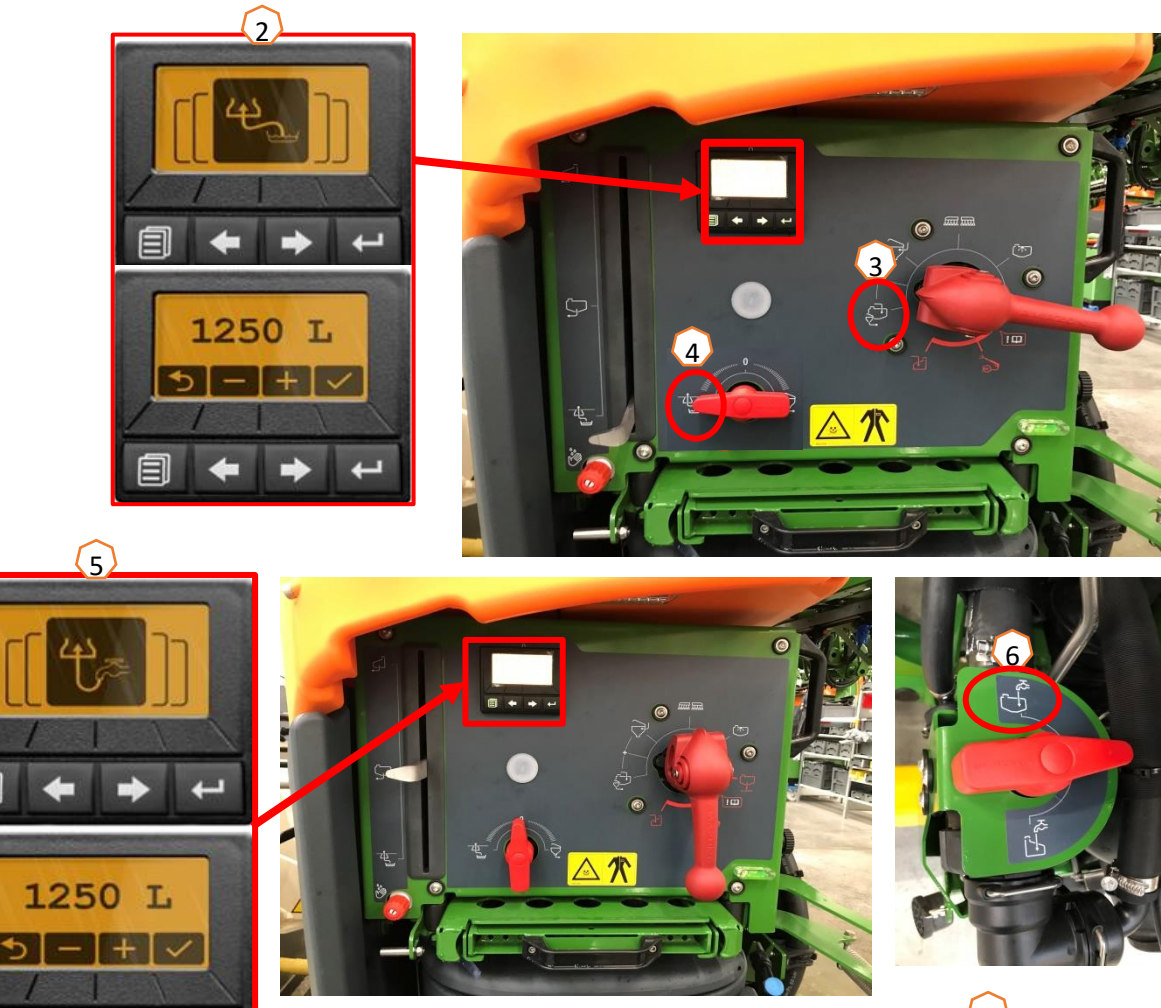

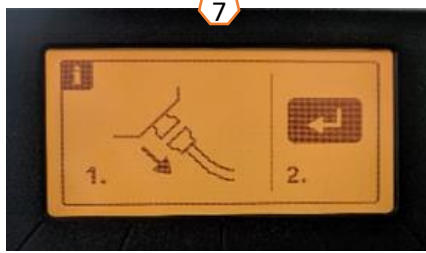

# **5. Toiminta työskentelyn aikana**

#### **Kemikaalintäyttöastia:**

Kemikaalintäyttöastiaan voidaan syöttää nestettä **(1)** :

- Imuliittimen kautta
- Paineliitännän kautta (lisävaruste)

Valinta käytössä kun koneessa on painetäyttö valittuna.

#### **Seuraavia toimintoja voidaan käyttää kemikaalintäyttöastian kanssa:**

- 1. Kemikaalintäyttöastian pesupistooli**(2)**
- 2. Lisäsekoitussuutin esim. jauhemaisille aineille **(3)**
- 3. Kanisterin pesusuutin **(4)**
- 4. Huuhtelulinjasto kemikaalintäyttöastian täyttöön ja huuhteluun**(5)**

#### **Syöttö imuliittimen kautta:**

- 1. Käynnistä pääsäiliön täyttö imuliittimen kautta **(6)**
- 2. Aseta paineventtiili "+" asentoon **(7)**
- 3. Tarvittaessa käytä kemikaalintäyttöastian venttiileitä **(2 -5)**
- 4. Säätääksesi kemikaalintäyttöastian imutehon käytä venttiiliä **(8)** säätääksesi imutehon.
- 5. Jos haluat nostaa kemikaalintäyttöastian syöttöpainetta esimerkiksi kanisterien puhdistusta varten aseta paineventtiili asentoon: **(9)**  asentoon Huomioi että imu kemikaalintäyttöastiasta ei ole tällöin päällä. Tällä asennolla voit myös huuhdella kemikaalintäyttö astian puhdasvesisäiliöstä ilman että tyhjäät puhdasvesisäiliön tahattomasti pääsäiliöön.

#### **Syöttö käyttäen paineliitäntää (lisävaruste):**

- 1. Aloita painetäyttö
- 2. Kytke syöttö painetäyttölinjasta **(1)**
- 3. Säädä paineventtiili "+"asentoon **(7)**
- 4. Pumpun on oltava päällä
- 5. Käytä injektoria imeäksesi kemikaalintäyttöastia tyhjäksi **(8)**
- 6. Haluttaessa lisää painetta esimerkiksi huuhtelua varten, keskeytä painetäyttö

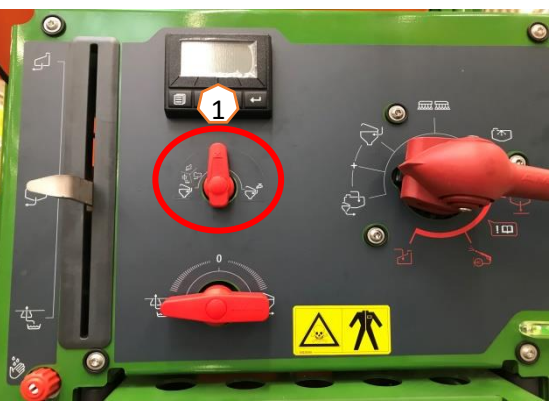

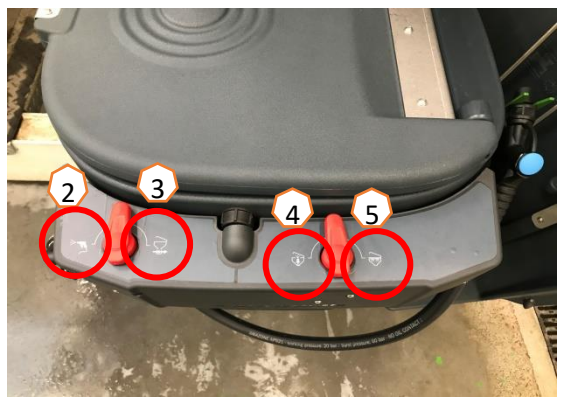

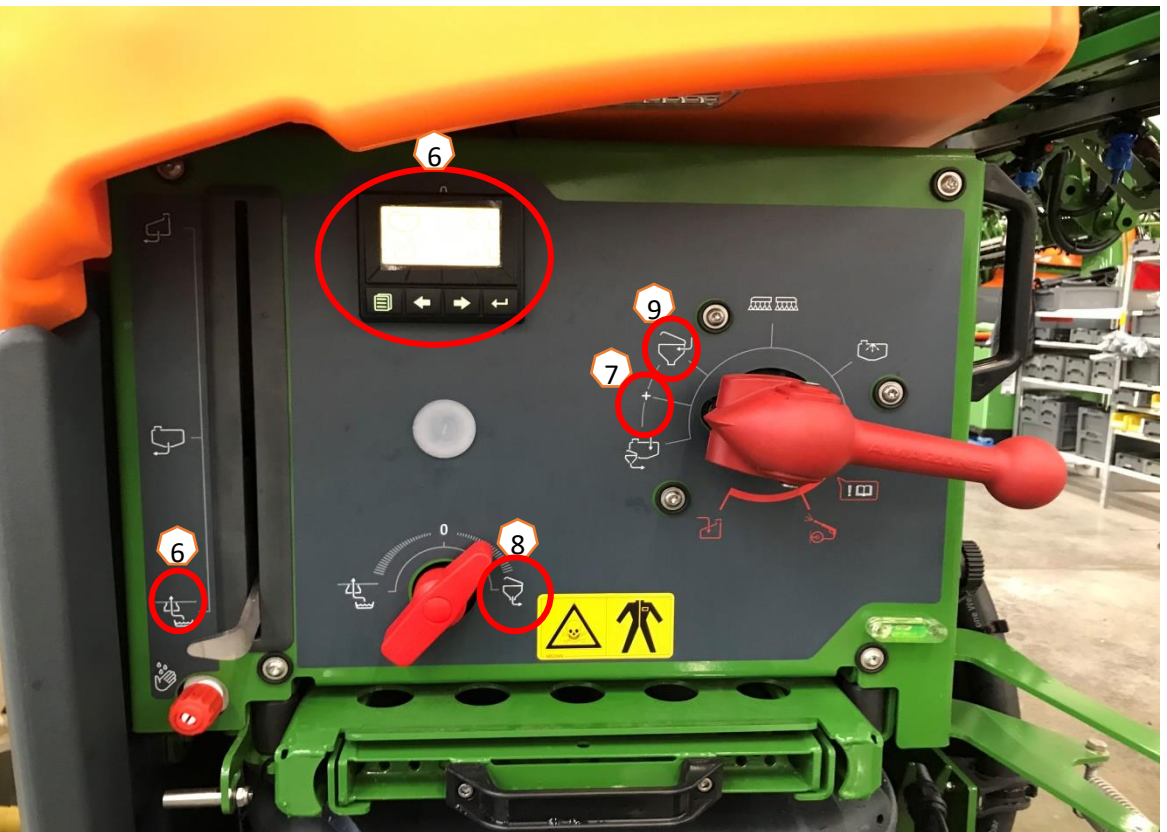

## **5. Toiminta työskentelyn aikana**

**Ruiskun täytön jälkeen aseta 7 asentoinen paineventtiili ruiskutusasentoon. (1)**

#### **Sekoitus**

Automaattinen sekoituksen tasonsäätö riippu pääsäiliön täyttötasosta: Comfort paketin yhteydessä voit säätää halutun sekoituksen tehon tason TwinTerminaalin **(2)** tai ohjaamosta ISOBUS käyttöliittymän **(3)** Kautta (Työskentyvalikko -> sekoitus

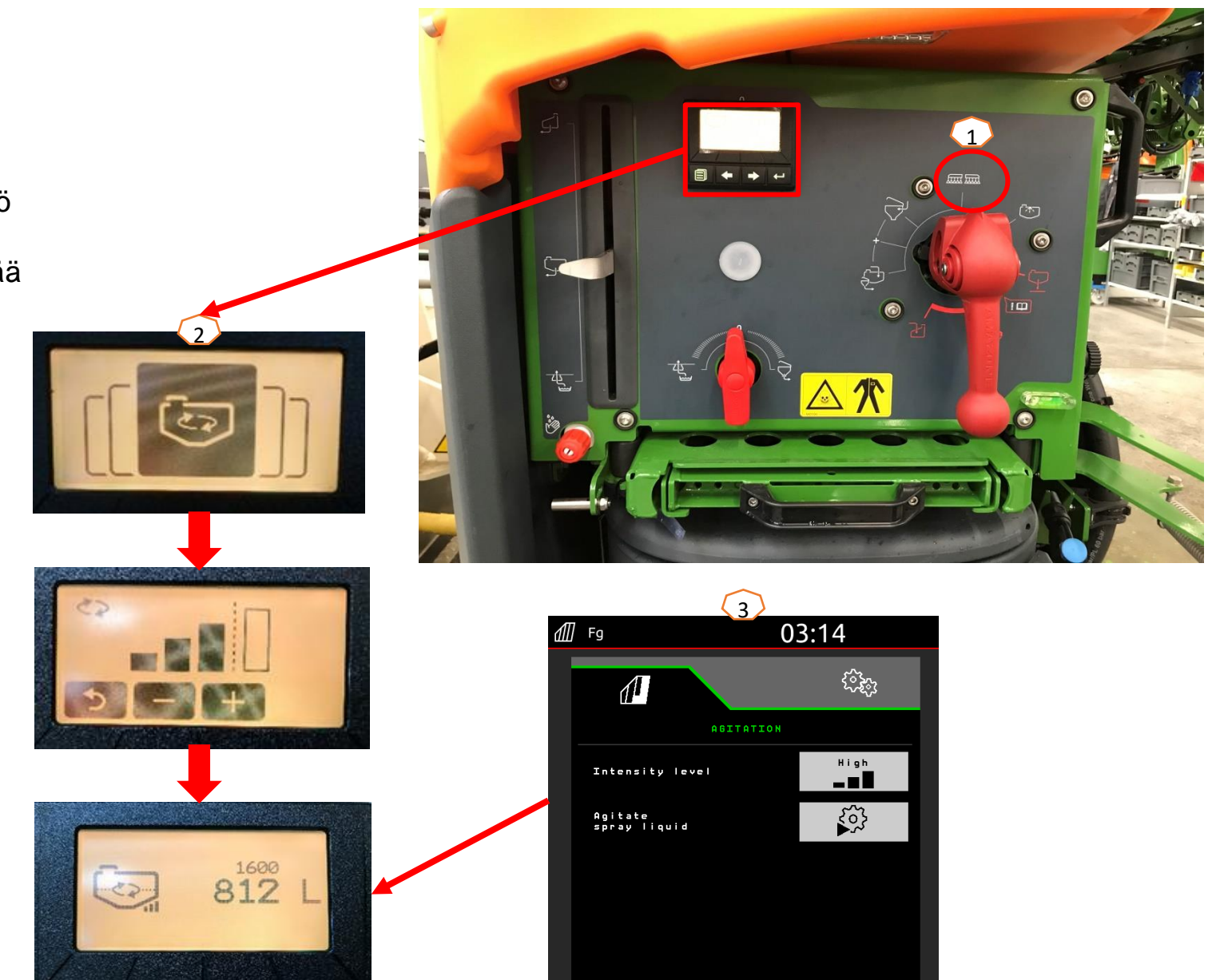

# **5. Toiminta työskentelyn aikana**

**Ruiskun asettaminen työskentelyasentoon:**

Puomiston käytön valikosta löydät kaikki painikkeet puomiston käyttöä varten.

- (1) Nosta puomisto ylös.
- (2) Levitä koko puomisto auki asti.
- (3) Kun koko puomisto on auki, aukaise puomiston vakaajan lukko.
- (4) Aseta puomisto haluttuun työkorkeuteen.
- (5) Tallenne haluttu työkorkeus korkeusautomatiikkaa varten. \*
- (6) Kytke puomiston korkeusautomatiikka päälle painikkeella **(7)**. \*
- (7) Haluttaessa käytä "automaattiset toiminnot päälle" painiketta. \*\*
- \* Ainoastaan kun käytössä on Distance Control automaattinen puomiston hallinta
- \*\* Voit säätää automaattisten toimintojen painikkeen toiminnot asetusvalikosta -> profiilin asetukset

#### **Ruiskutus**

- 1. Vakioasetuksena on automaattinen määränsäätö **(11)**. Ruiskun säiliön kuvakkeen oikealla puolella on tiedot ruiskutettavasta määrästä (kts. S5),**(8)**.
- 2. Kytke ruiskutus päälle painikkeella **(10)**.
- 3. Kytke lohkoautomatiikka päälle painikkeella **(12)**. Että voit käynnistää lohkautomatiikan, seuraavat ehdot on täytyttävä:
	- Terminaalin lohkoautomatiikka (SC) on kytketty päälle / aktivoitu
	- Työlaitteessa ei ole virheitä / vikakoodeja
	- Puomisto on työasennossa

Asetuksista riippuen painike **(12)** m ei välttämättä ole näkyvissä, mutta se saatta kuitenkin näkyä karttanäkymässä (tehtävänohjaimessa) Lisätietoa löytyy terminaalin ja ISOBUS käyttöliittymän ohjekirjasta.

- 4. Voit tarkastaa lohkoautomatiikan tilan kuvakkeesta **(9):**
	- Harmaa X: Lohkoautomatiikka ei ole aktiivinen terminaalissa eikä työlaitteessa.
	- Symboli välkkyy: Lohkoautomatiikka on kytketty päälle terminaalissa mutta ei työlaitteessa.
	- A Symboli ei välky mutta on päällä: Lohkoautomatiikka on kytketty sekä terminaalissa että työlaitteessa.

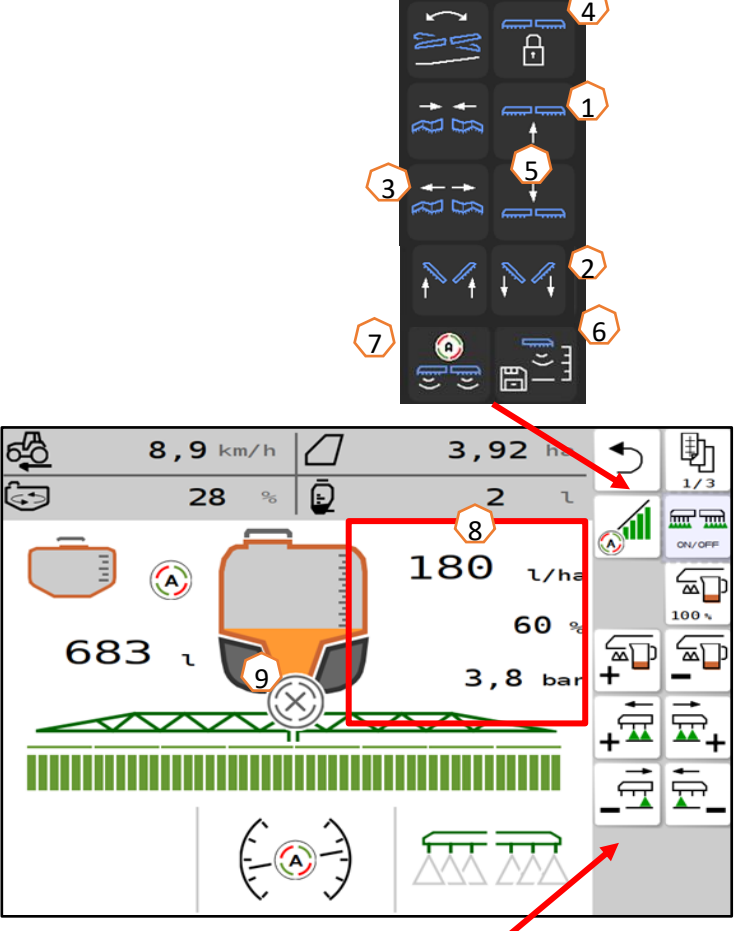

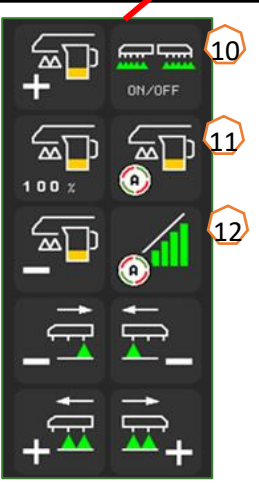

## **5. Toiminta työskentelyn aikana**

#### **Puhdistus**

#### **Puhdistusautomatiikat:**

Erilaisia puhdistusautomatiikoita löytyy työvalikon "puhdistus" valikosta.

- (1) Huomioi että paineventtiilin tulee pysyä **"Ruiskutus"**  asennossa kun aloitat pesuautomatiikoita!
- (2) Intensiivistä puhdistusta voidaan käyttää kun vaihdetaan vaikuttavaa ainetta (puhdistus heti ruiskutuksen jälkeen!!).
- (3) Pikapuhdistus kannattaa tehdä päivittäin ruiskutuksen päättymisen jälkeen.
- (4) Jos joudut keskeyttämään ruiskutuksenm on aina suositeltavaa huuhdella puomisto. Huuhtelun jälkeen sammuta pumppu ennen kuin poistut puomin huuhteluvalikosta, ettet sotke linjastoa uudelleen.
- (5) Jos käytössä on reunasuuttimet, käytä niitä puhdistusautomatiikan aikana, että myös ne puhdistuvat.
- **(6) Huomioi kemikaalintäyttöastian "umpikujat" käyttäessä pesuautomatiikoita!!**

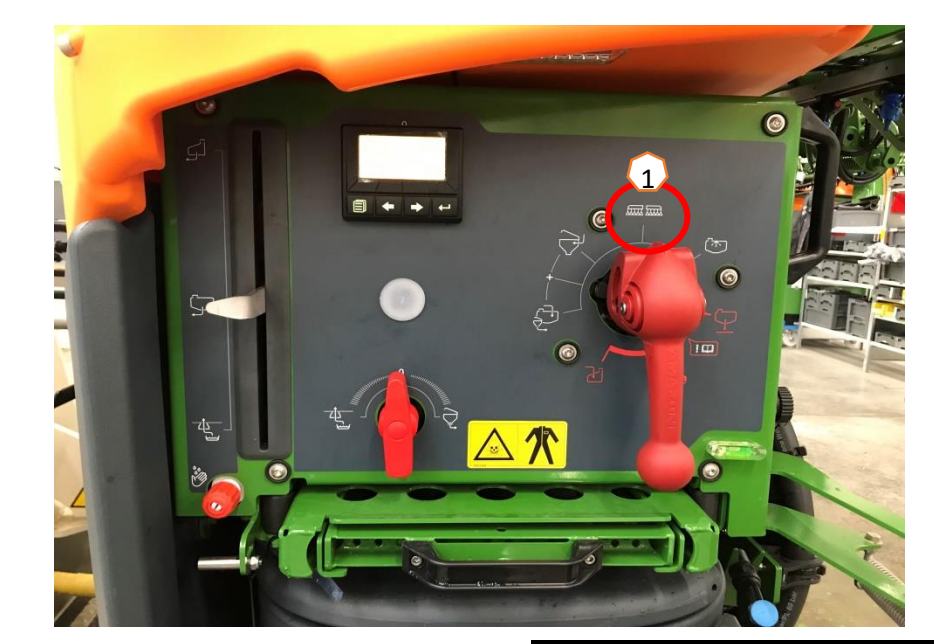

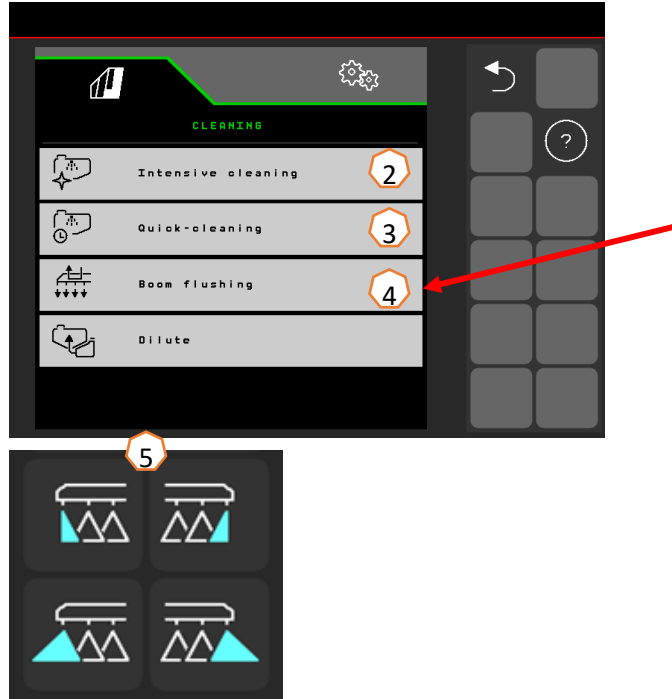

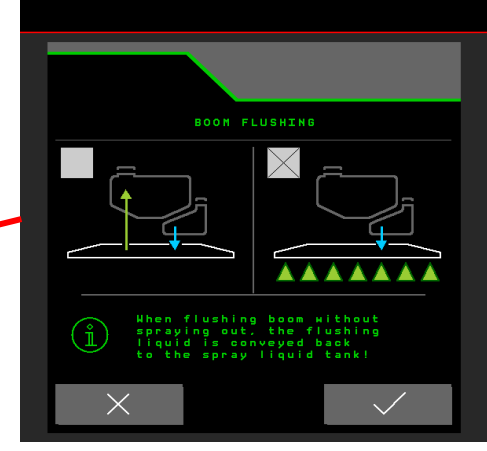

# **6. Ohjelmiston asetukset**

- **(1) Lohkoautomatiikan konfigurointi:** Asetusvalikko > Profiili > Osalohkokytkennän konfigurointi. Täällä voit säätää suutinkohtaisen lohkoautomatiikan virtuaaliset lohkot.
- **(2) Päistepaine:** Asetusvalikko > Profiili > Määränsäädön konfigurointi. Täällä voit säätää halutun päistepaineen, esim. +1 bar ruiskutuspaineeseen .
- **(3) Lähtöramppi :** Asetusvalikko > Profiili > Määränsäädön konfigurointi. Hlähtörampin avulla estetään aliruiskutusta kun ruiskutus kytketään päälle päisteestä lähtiessä. Säädä ajonopeus ruiskutusnopeutta vastaavaksi
- **(4) Työskentelykorkeuden ja päistenoston säätö:** Asetusvalikko > Profiili > Puomiston käyttäytyminen. Ruiskutuskorkeus voidaan säätää senttimetreinä ja päistenosto voidaan säätää eri tasoihin: Pois päältä, alhainen, keskitaso, korkea sekä maksimi.

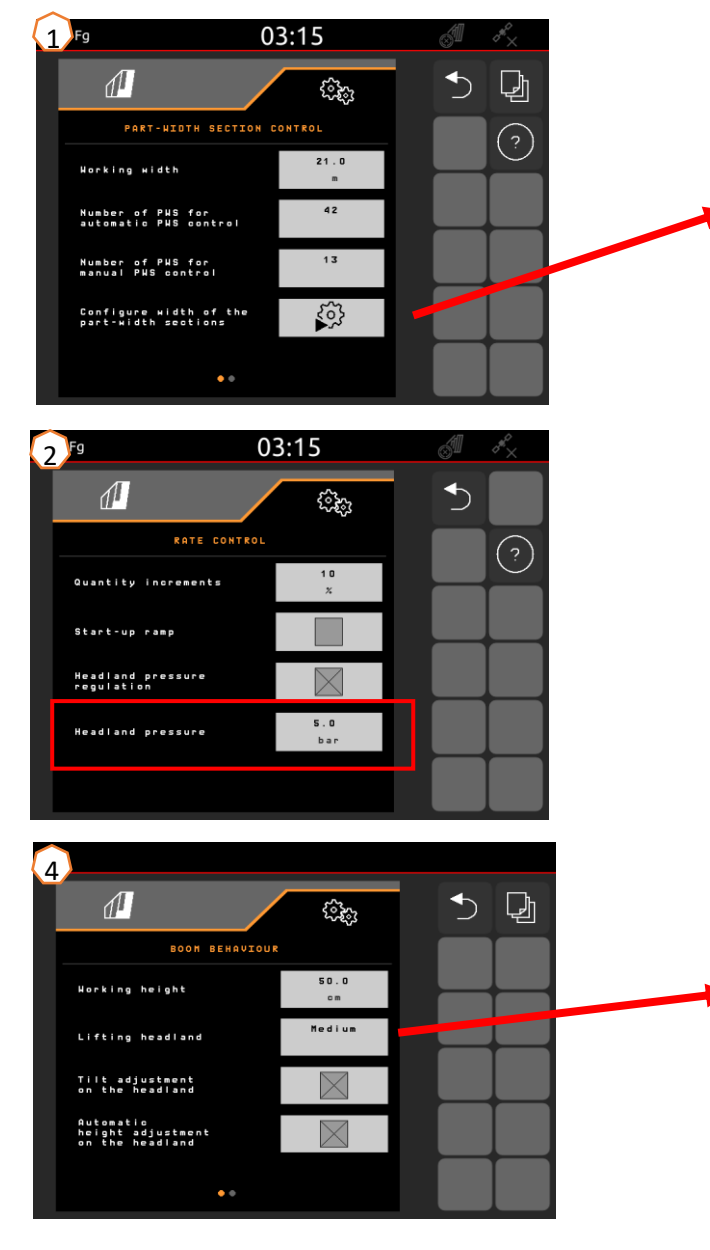

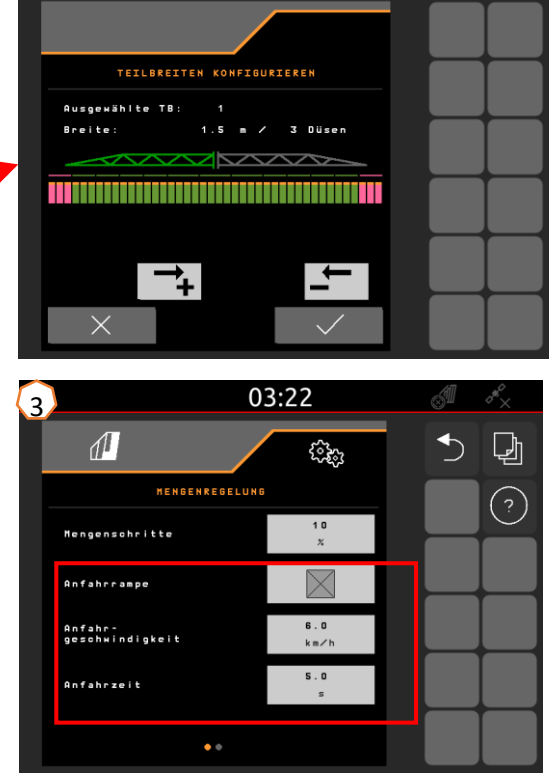

 $03:22$ 

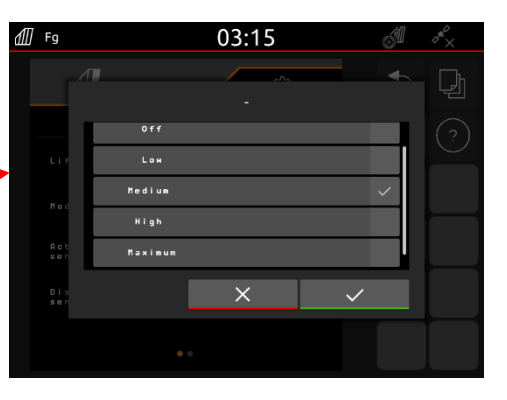

# **7. Työlaitteen valmistelu - Tehtävänohjain**

- **Terminaali:** Tehtävänohjaimen toiminnot hallitaan terminaalin kautta. Terminaalin asetukset ja aktivoinnit tulee säätää tarpeen mukaan. Lisää informaatiota löydät käyttämäsi terminaali ohjekirjasta.
- (1,2) **kytkentäviiveet päälle / pois:**  Asetusvalikko > Profiili > ISOBUS. These Säädetyt ajat määrittävät viiveen sen välillä kun näyttö käskee lohkon auki ja kun lohko todella avautuu. Väärin säädetyt viiveet voivat aiheuttaa päällekkäisyyttä tai aliannostelua.
	- (3) **Tehtävänohjain:** Asetusvalikko > Profiili > ISOBUS. Dokumentointivalikossa voit päättää käytetään laitteen sisäistä muistia kokonaisarvojen tallentamiseen vai käytetäänkö terminaalin tehtävänohjainta.(4,5) **Levityskartat / tehtävät:** "TC" kuvake työvalikossa osoittaa että laite ottaa vastaan levitysmäärään tehtävänohjaimelta ja siihen asennetulta levityskartalta.

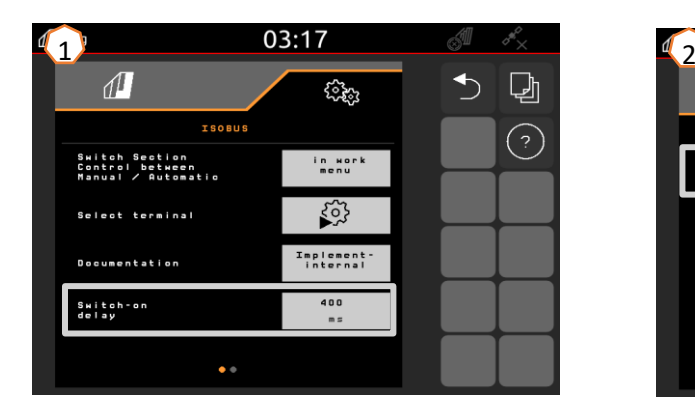

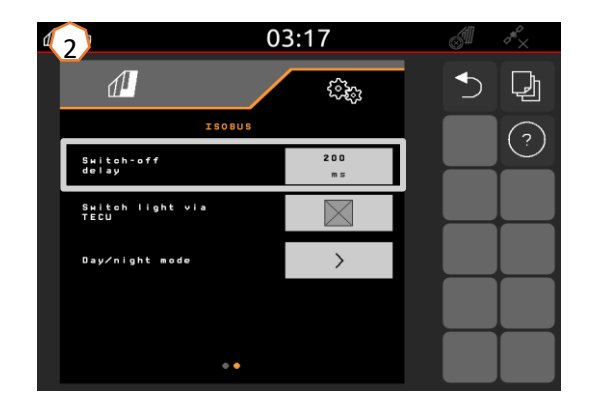

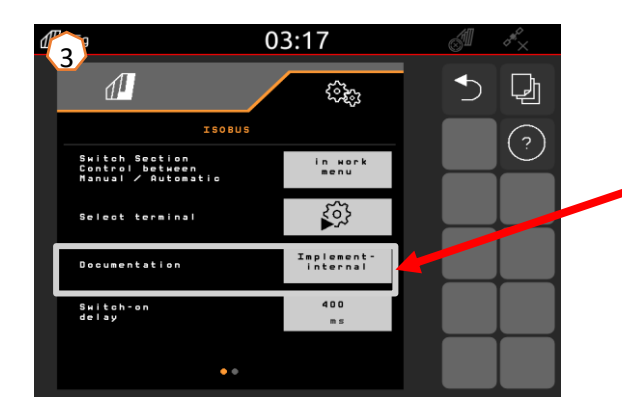

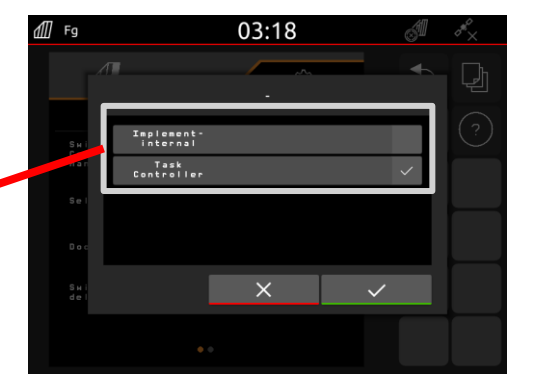

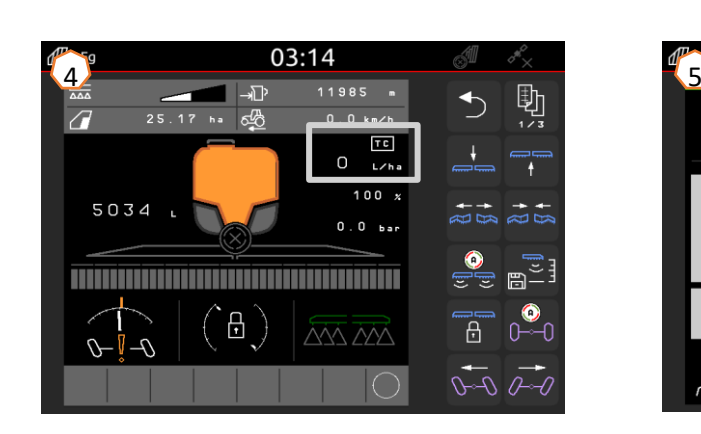

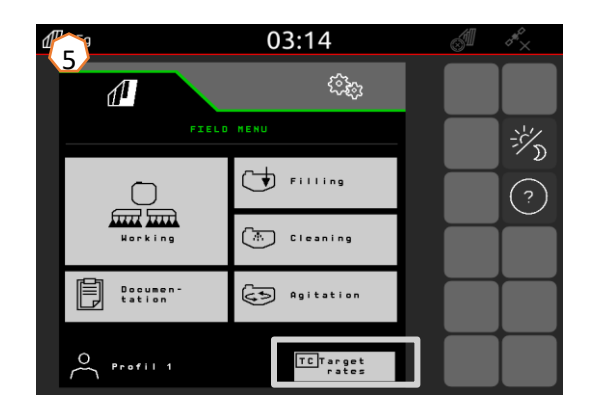

### **SmartLearning app**

AMAZONEN SmartLearning sovellus tarjoaa videokoulutuskursseja Amazonen työlaitteiden käytöstä. Koulutusmateriaali voidaan ladata älypuhelimeen ja ne ovat silloin käytettävissä myös offline tilassa ilman verkkoa. Voit yksinkertaisesti valita minkä työkoneen ja minkä moduulin videoita haluat opiskella.

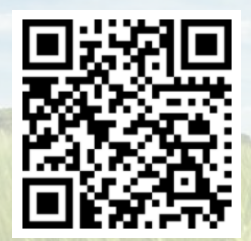

## **Info Portal**

Info Portal sivusto tarjoaa laajan valikoiman erilaisia dokumentteja ladattavaksi ja katseltavaksi ilmaiseksi. Nämä voivat olla teknisiä dokumentteja, käyttöohjekirjoja, esitteitä ja mainosmateriaalia sekä videoita. Voit käyttää info portal sivustoa myös älypuhelimella tai tablet –tietokoneella jolloin käyttöohjekirjat ovat aina saatavilla!

**www.info.amazone.de/**

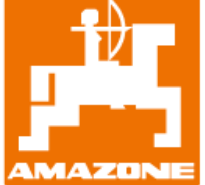

**AMAZONEN WERKE H. Dreyer GmbH & Co. KG** Postfach 51 · D-49202 Hasbergen-Gaste Tel. +49 (0)5405 501-0 · Fax: +49 (0)5405 501-147

www.amazone.de · www.amazone.at · email: amazone@amazone.de

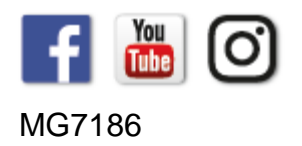